## **Customising Project Browser**

This is a very useful tutorial to customise the project browser into what ever categories you want. it will make finding the right view on big project, a very easy task

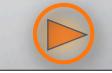

Settings Window Help

Project Information...

Project Parameters...

Manage Place and Locations...

Browser Organization...

Fill Patterns... Materials... Object Styles... Phases... Revisions... Room and Area Settings... View Templates... Color Fill Schemes... Keynoting... Filters... Line Styles...

Line Weights...

Render Scene... Sun and Shadows Settings...

View Tags Site Settings... Structural Settings... Annotations Project Units... Snaps... Temporary Dimensions...

Family Category and Parameters.

First,

we will need to load our share parameter and attach it to the Drawings Sheets and Views so go: Settings--> Project parameters...

This dialogue box will open up

Tick the Shared Parameters and click Select... Select your Parameters text file.. Create a new parameter called "Drawing Type" and click OK

| rameter Type                          |                                     | Categories                                  |     |
|---------------------------------------|-------------------------------------|---------------------------------------------|-----|
| Project parameter                     | Areas                               | ~                                           |     |
| (Can appear in schedules but not in   | Casework                            |                                             |     |
|                                       | Ceilings                            |                                             |     |
| Shared parameter                      |                                     | Columns                                     |     |
| (Can be shared by multiple projects a | and families, exported to ODBC, and | Curtain Panels                              | -   |
| appear in schedules and tags)         |                                     | Curtain Systems                             |     |
|                                       |                                     | Curtain Wall Mullions                       |     |
|                                       | Select Export                       | Detail Items                                |     |
|                                       |                                     | Doors                                       |     |
| rameter Data                          |                                     | Drawing Sheets                              |     |
| ime:                                  | Group parameter under:              | Electrical Equipment<br>Electrical Fixtures |     |
| lo parameter selected>                | Other 💙                             |                                             |     |
| scipline:                             |                                     | Fascias                                     | ~   |
|                                       | Instance     O Type                 | ( IFFAIR                                    |     |
| ×                                     | C miscalico C Type                  | Check All Check No                          | ine |
| pe of Parameter:                      |                                     |                                             |     |
| ~                                     |                                     | Show categories from all discipline         | s   |
|                                       |                                     | Hide un-checked categories                  |     |

Make sure that both "Drawing Sheets" and "Views" are tick on the right window. Click OK and OK again in the next window to take you back to the drawings are. Congratulations, you have just attached a shared parameter to a model component :)

| rameter Properties                                                                                                    |                                            |                                                                                                    |
|----------------------------------------------------------------------------------------------------|--------------------------------------------|----------------------------------------------------------------------------------------------------|
| Parameter Type                                                                                                    | Categories                                 |                                                                                                    |
| <ul> <li>Project parameter<br/>(Can appear in schedules but not in ta<br/>Shared parameter<br/>(Can be shared by multiple projects ar<br/>appear in schedules and tags)</li> </ul> |                                            | Areas<br>Casework<br>Ceilings<br>Columns<br>Curtain Panels<br>Curtain Systems<br>Curtain Wall Mullions<br>Detail Items |
| Provide Data                                                                                                    |                                            | Doors Drawing Sheets                                                                                                   |
| Name:                                                                                                    | rameter Data<br>me: Group parameter under: |                                                                                                    |
| Drawing Type                                                                                                    | Other                                      | Electrical Equipment                                                                                                   |
| Discipline:                                                                                                    |                                            | Fascias                                                                                                    |
| Common                                                                                                    | Instance O Type                            | Check All Check None                                                                                                   |
| Type of Parameter:                                                                                                    |                                            |                                                                                                    |
| Text                                                                                                    |                                            | Show categories from all disciplines           Hide un-checked categories                                              |

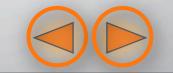

Now,

Do you see the little Eyeball on the top of your project browser? good, right click on it and go to properties,

we are going to duplicate that Project Browser settings to suit us.

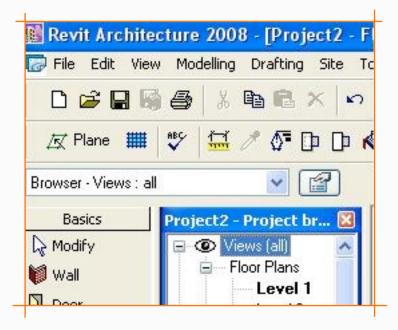

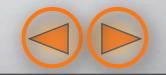

In the type properties box, you'll note that if the type displayed is "All" you can't duplicate the type, it's grayed out. Choose a different type from the type drop-down, and than choose duplicate. Call the new type "Drawing Type" and hit OK, You'll notice to button below, Folders and Filters. Click Filters just to make sure that nothing is selected there, than click Folders and set it up like the image bellow:

| Family:       | System Family: Browser - Views | ~         | Load            |
|---------------|--------------------------------|-----------|-----------------|
| Type:         | By Drawing Type                | -         | Duplicate       |
|               |                                | (         | Rename          |
| owser Orga    | nization Properties            |           |                 |
| olders Filter |                                |           |                 |
| Group by:     | Family and Type                |           |                 |
| Using         | All characters                 | CLear     | fing characters |
| Then by:      | Drawing Type                   |           | 1               |
| Using         | All characters                 | CLeas     | ling characters |
| Then by:      | <none></none>                  |           |                 |
| Using:        | All characters                 | CLeas     | ing characters  |
| Sort by:      | Associated Level               |           |                 |
|               | Ascending     O                | escending |                 |
|               | ОК                             | Cance     | Help            |
| << Preview    |                                | Cancel    | Apply           |

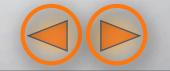

## Editing the parameters for each view

Stay with me, it won't take much longer...

From the Project Browser, select all drawings that belong to one group, say, General Floor Plans. Right click and go to Properties, if you scroll down you will notice a new field Called Drawing Type is waiting empty just for you.Click in it and type General Plans. You can repeat this process for all your views i.e Sections, Elevations, Ceilings...

remember the Eyeball? click on it once, and from the drop-down menu (top and left) choose the new type we just created:

drawing Type.

You will notice that the project browser has changed and there are some folders now called the same as the Parameters name

| Family: | System Family: Floor Plan<br>Floor Plan |                    | Losd.     Edk/New |          |  |
|---------|-----------------------------------------|--------------------|-------------------|----------|--|
| Туре:   |                                         |                    |                   |          |  |
| Tupe P  | wameters: Control all elem              | serie of this have |                   |          |  |
| -       | Parameter                               |                    | Value             | _        |  |
| Graph   |                                         |                    |                   | _        |  |
| Callout |                                         | Callout Tag        | 1                 |          |  |
|         | nce Label                               | Sm                 |                   |          |  |
| Enten   |                                         |                    | Value             |          |  |
| Extern  | ts.                                     |                    |                   |          |  |
| Crop V  |                                         |                    |                   |          |  |
|         | egion Visibile                          |                    |                   |          |  |
|         | ition Crop<br>stad Lavai                |                    |                   |          |  |
| Scope   |                                         | None               |                   |          |  |
| Phase   |                                         | 34676              |                   |          |  |
| Phase   |                                         | 2 ton Al           |                   |          |  |
| Phase   |                                         | New Constr         | uction            |          |  |
| Other   |                                         |                    |                   |          |  |
| Project | Skatus Line 2                           |                    |                   |          |  |
|         |                                         |                    |                   | _        |  |
| Revisio |                                         | GENERAL P          | and .             | <u>×</u> |  |
| Revisio | d libe                                  | SCHERING P         | UNID .            |          |  |
| Revisio |                                         |                    |                   |          |  |
| Revisio |                                         |                    |                   |          |  |

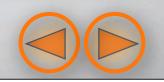

That's it, you are done! well done.

your project browser should look something like the image bellow.

You can apply this to the sheets as well and use the same parameters as the views, so just click on a bunch of sheets, go to properties and change the Drawing type parameter. easy.

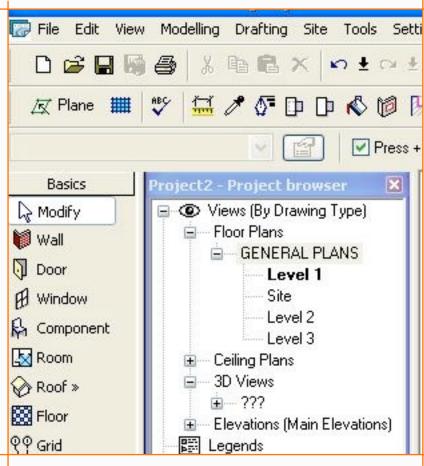

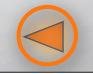